## **VIGNETTE EFFECT – PHOTOSHOP TUTORIAL**

## **By Kim Hill**

If you have any questions about this tutorial, please contact me at  $\overline{\text{kim@c}$ gessentials.com

Open the image you want to vignette. Duplicate the layer so that it is a workable image. To do this, right click on the image in your layers palette and select duplicate. Discard the original background.

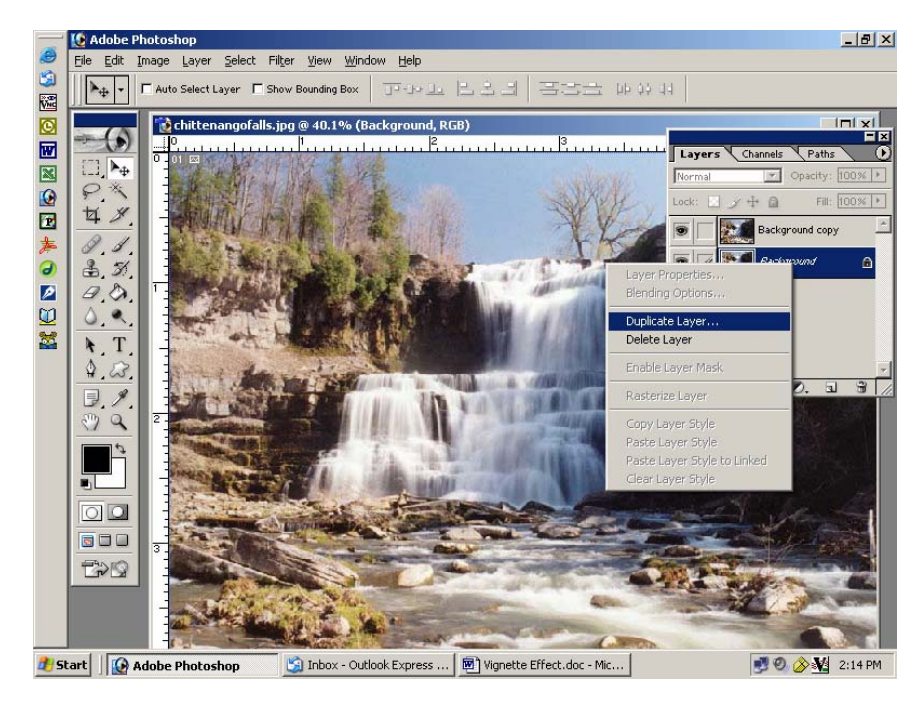

Select the marquee tool (dashed square). If you hold down on the tool in the toolbox, you will see other options. Select the ellipse (oval) dotted shape. After you select the tool, go to the options bar (at the top of your screen). In the feather field, type in a number relative to your image size. If your image is very small then use a smaller feather number. If it is relatively large, then use a larger number. To give you a point of reference, this image is  $1634 \text{ W} \times 1164 \text{ H}$  (pixels), and I am using a 30 pixel feathering.

Now you will select the area of the photo that you want to keep. Start on the top left, click your left mouse button and hold it down, then drag the oval marquee to the bottom right. Be sure to leave a little excess around the area you want to keep to allow for the fuzzy edge of the vignette. If you are not happy with the selection, you can re-do it. If you are happy with the size, but not the placement, you can click your mouse over the selection area and move the dashed oval to where you want it.

Now click on Select/Inverse. Your image will now have a dashed line around the edges as well as the area you selected with the oval marquee tool. We are now going to remove the area between the dashed lines by clicking on the delete key once. If you want it feathered even more, click the delete key one more time. Be sure to save your file as a new document, keeping the file extension as PSD so that the image continues to be workable until you are finished with it.

At this point, you are finished and can save it as a PNG file so that you can click and drag it onto your layouts. However, if you want to define the edges more, then continue with this tutorial.

Create a new layer by going to your layers palette and clicking on the New Layer icon (it is the button to the left of the trash can). Rearrange the layer order so that the new layer is below the image layer as we are going to make this our background.

Select a foreground color that compliments your image and with the Paint Bucket tool (in your tool palette,  $6<sup>th</sup>$  icon on the right), fill the empty new layer with the color by clicking anywhere over the image. The background will turn into the color you selected.

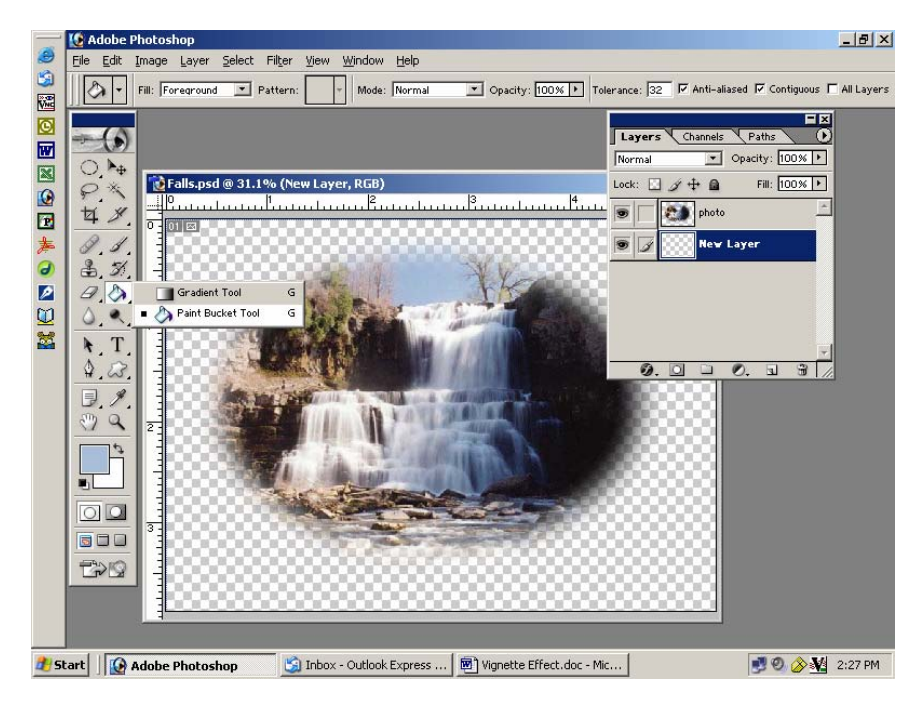

Now you have a finished piece.

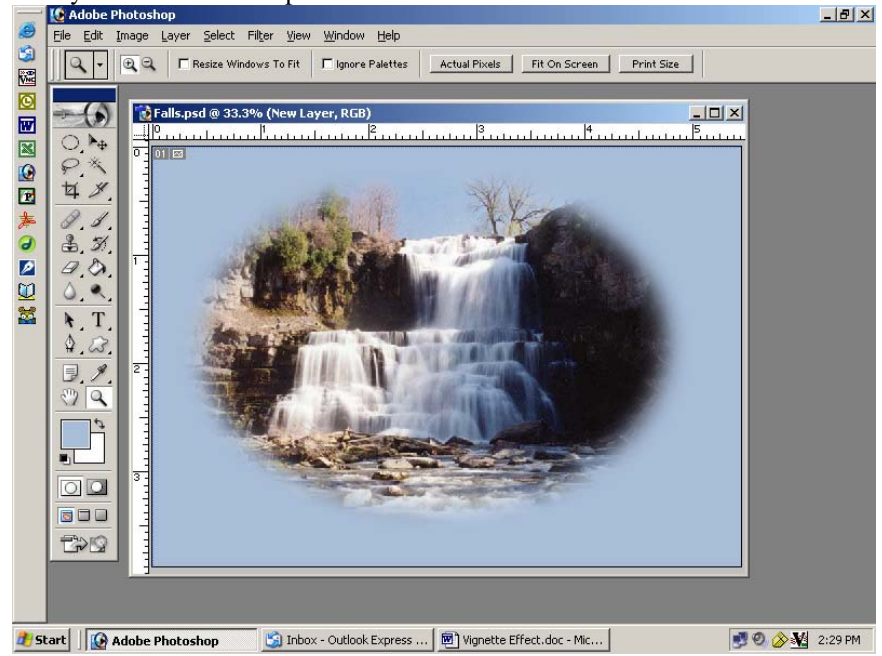

Experiment with different colors for your background. And don't be afraid to try different shapes instead of the oval marquee. You could use the square marquee of even a [custom shape](http://www.freephotoshop.com/html/free_shapes.html) if you want. Adjust the feathering to be smaller or larger. The possibilities are endless!